# **Algorithmique et programmation – TUXBOT**

Sur l'ordinateur, cliquer sur « TUXBOT ».

1. Vérifier que le mode entrainement n'est pas activé

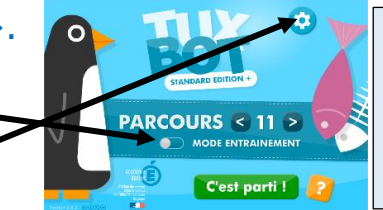

*NOM : Prénom :*

*Classe* :

2. Cliquer sur paramètres

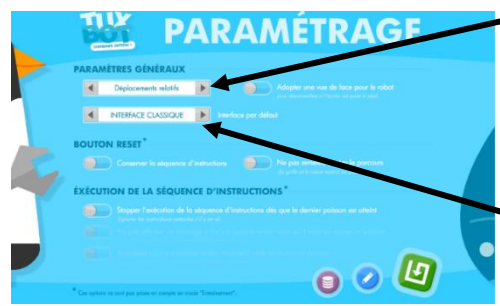

Choisir « Déplacements relatifs » et si vous avez déjà utilisé le logiciel : « Dep. Relatifs + inst. MANGER ». (remarque. « Dep » signifie déplacement et « inst. » signifie instruction)

Choisir « INTERFACE CLASSIQUE » (ce n'est pas à changer normalement)

## **Les 20 parcours préinstallés avec le logiciel**

Faire tous les parcours de 1 à 20. Lorsqu'ils sont validés, au fur et à mesure, compléter le carnet de programmation.

# **MON CARNET DE PROGRAMMATION (TUXBOT)**

**Règle du jeu.** L'objectif de chacun des vingt défis est de **programmer** le parcours du manchot à l'aide d'un ensemble de 5 instructions de base : **AVANCER.** Déplace le manchot d'une case en marche avant.

**RECULER.** Déplace le manchot d'une case en marche arrière.

**PIVOTER À GAUCHE.** Pivote le manchot d'un quart de tour sur sa gauche.

**PIVOTER À DROITE.** Pivote le manchot d'un quart de tour sur sa droite.

**MANGER.** Mange le poisson présent sur la case.

Le programme ne peut comporter qu'**au plus** vingt-quatre instructions. Le défi est remporté si, au terme de son déplacement, le manchot a ramassé l'**ensemble des poissons**.

**Attention.** Le manchot ne doit pas tomber à l'eau, ni sortir de la grille !

#### **PROPOSITION DE CODAGE DES INSTRUCTIONS**

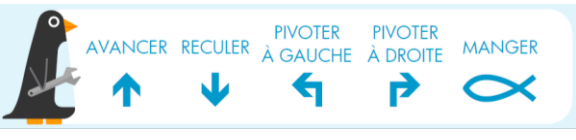

commande pour revenir à la page d'accueil du logiciel

commande pour accéder aux paramètres

commande pour valider son choix

commande pour accéder aux imports, exports ou à la réinitialisation

commande pour importer un parcours

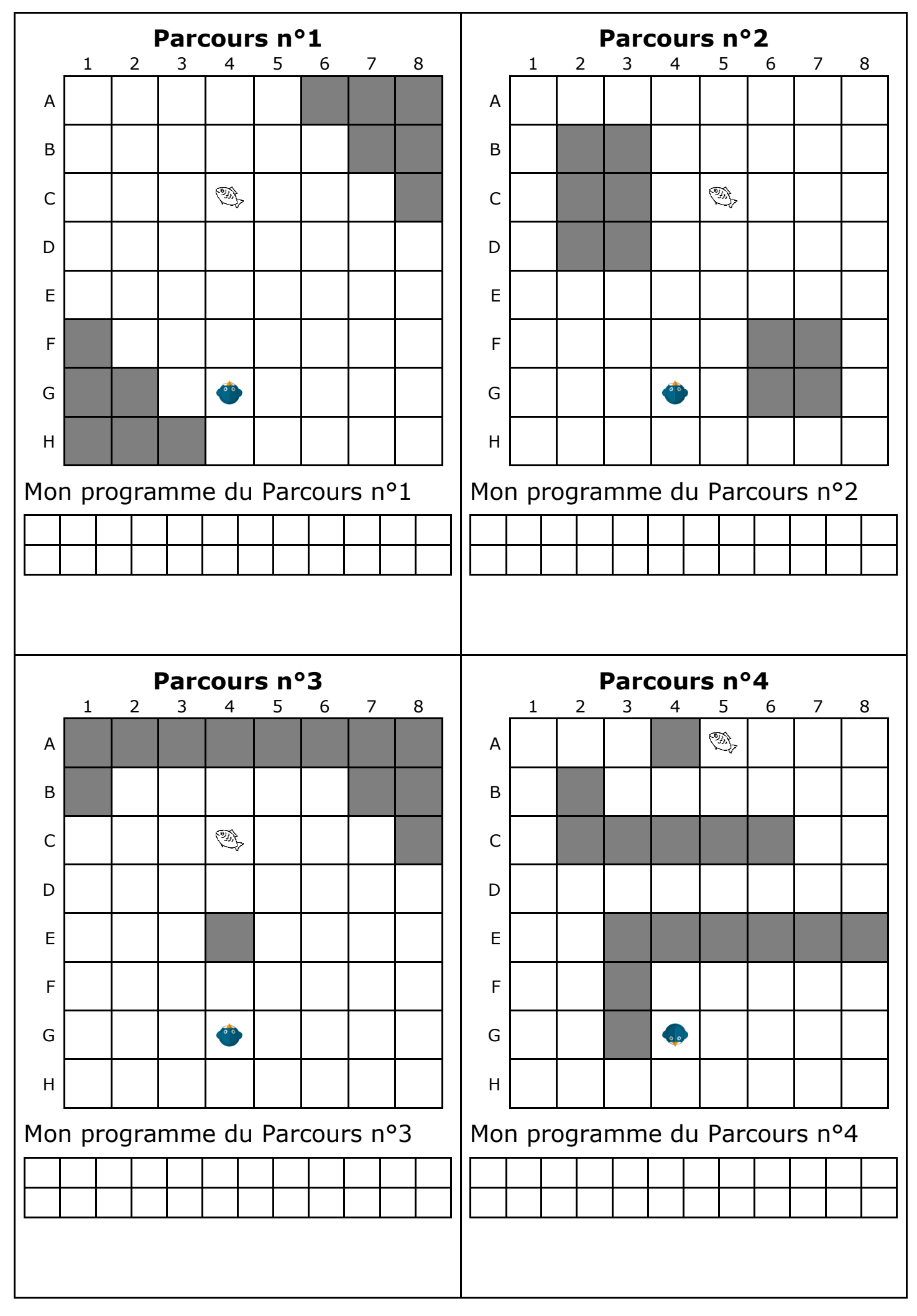

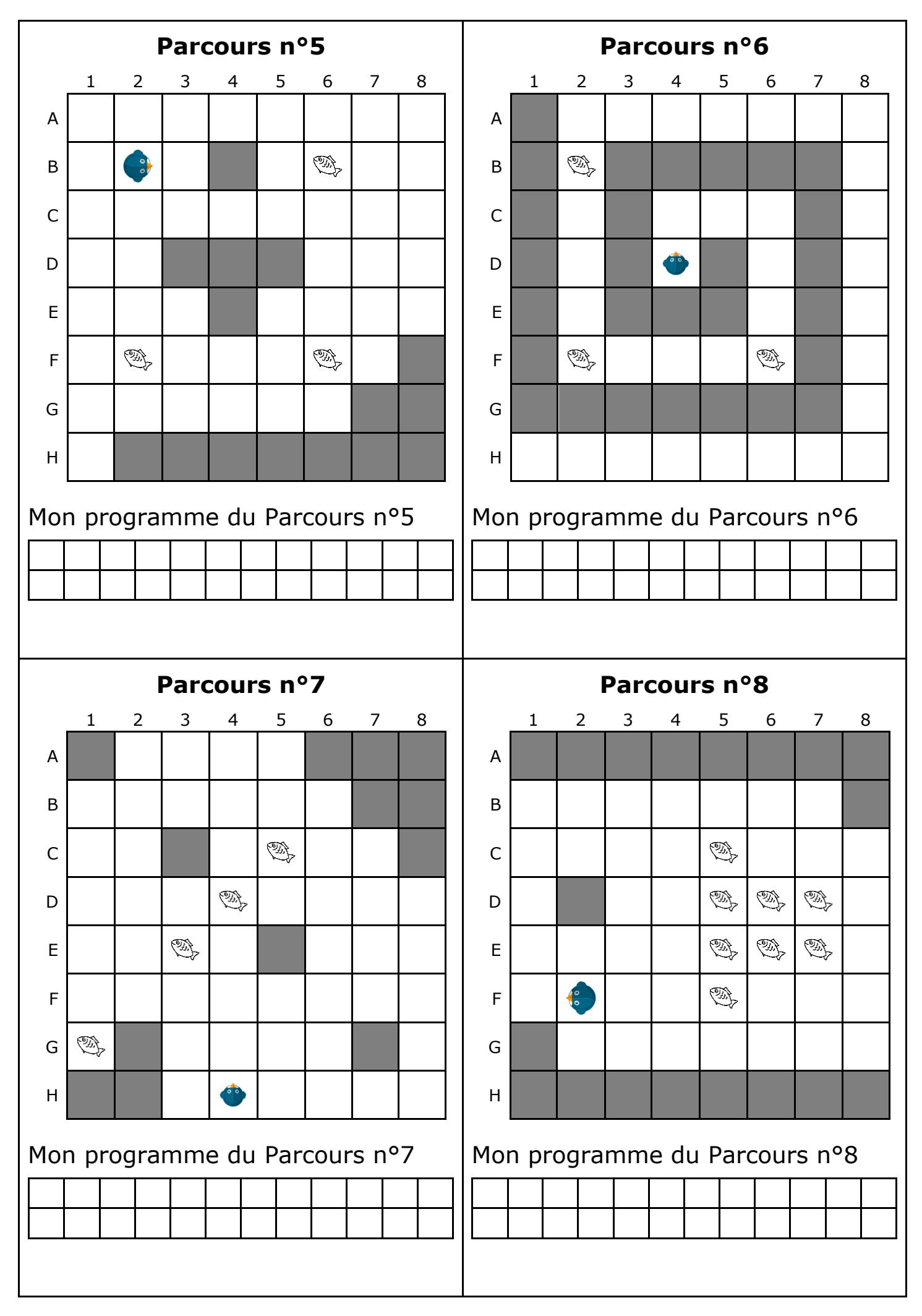

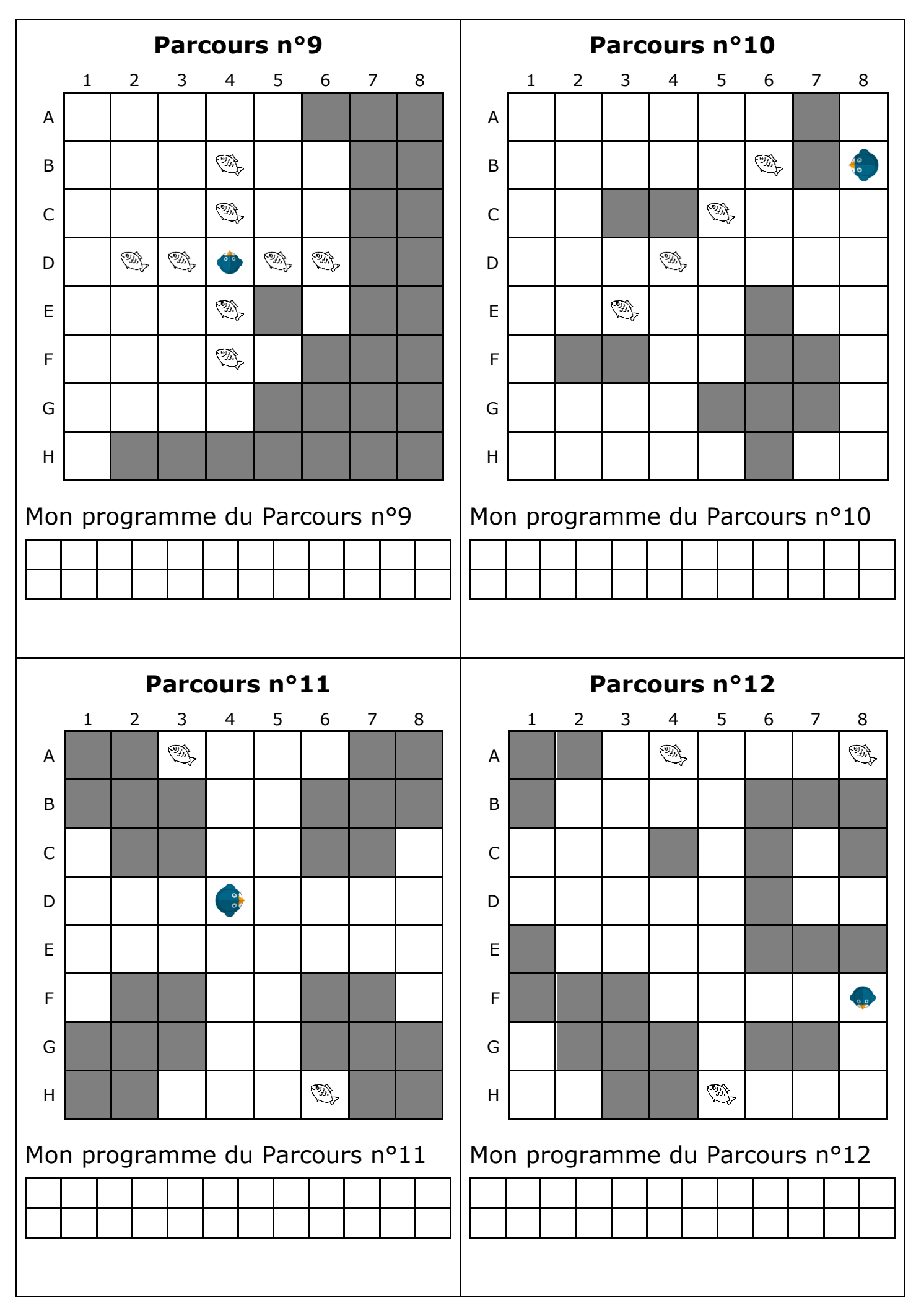

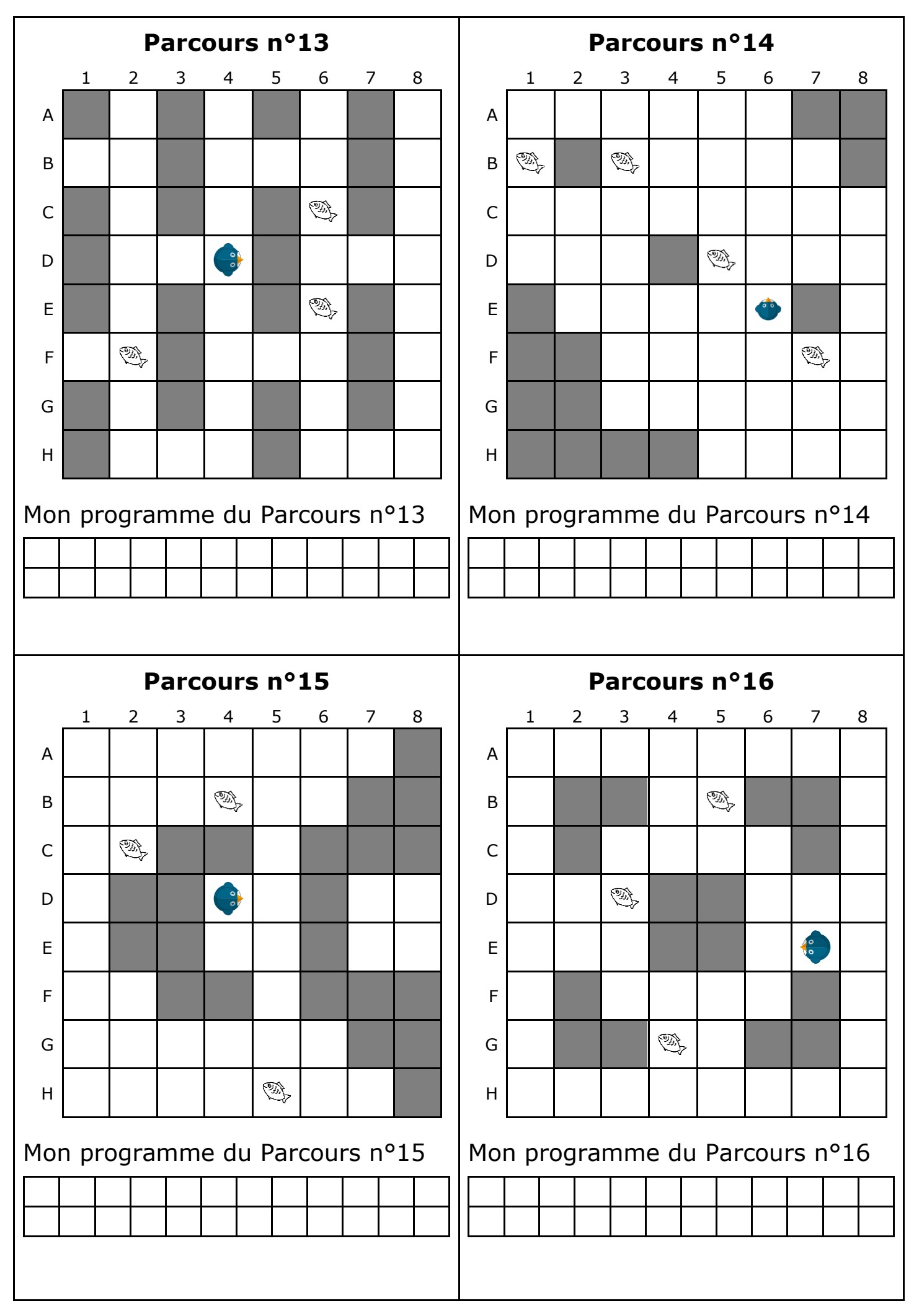

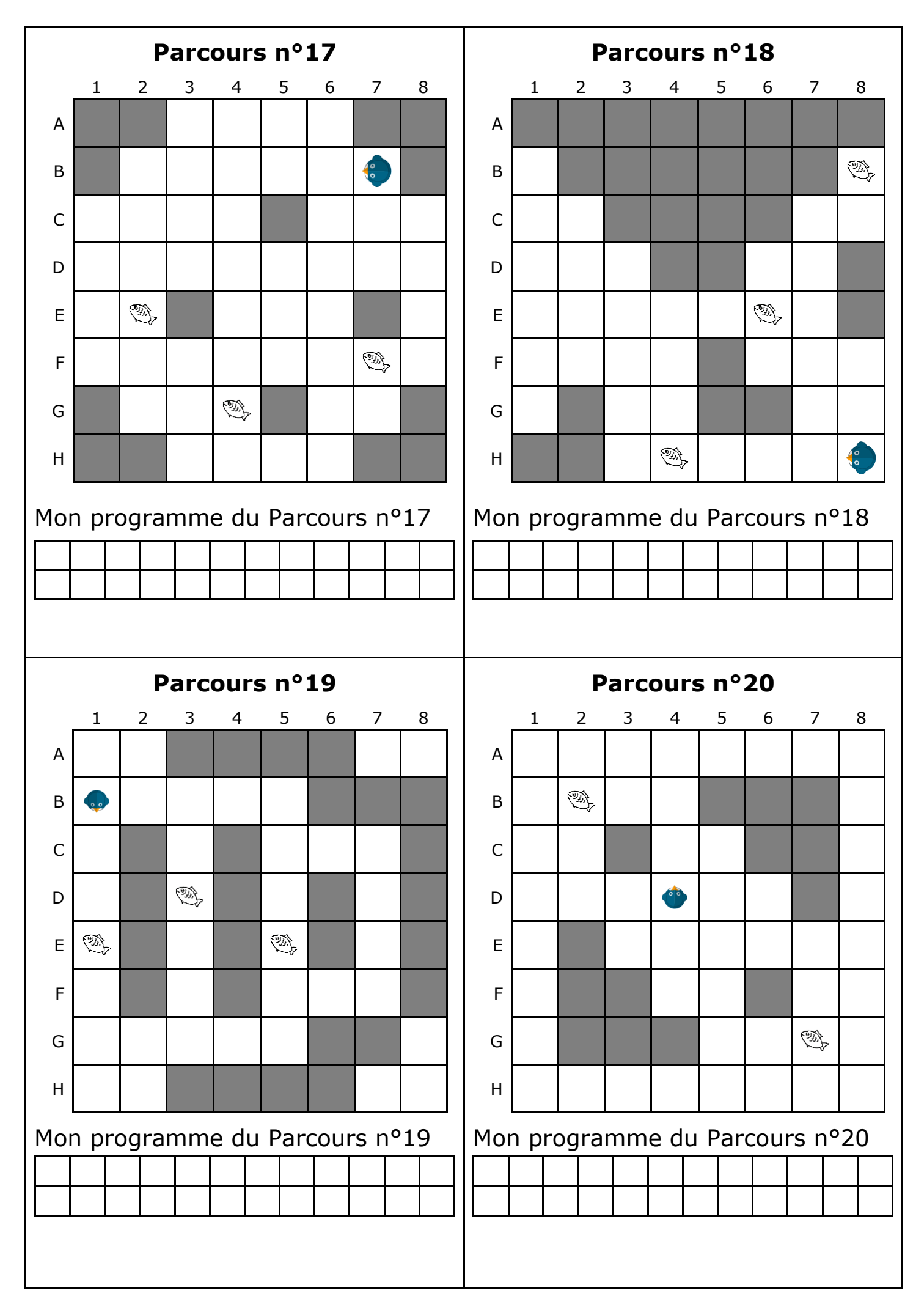

Si lors des programmes précédents les poissons n'ont pas été mangés, alors recommencer les parcours 1, 6, 7, 8, 9, 10, 11, 12, 13, 14, 15 et 16, en choisissant dans paramètres  $\bullet$  « Dep. Relatifs + inst. MANGER ».

#### **Les parcours supplémentaires à dessiner soi même**

.

Dessiner les prochains parcours. Pour cela, aller sur le parcours n°21 (qui est vierge normalement).

Cliquer successivement sur :

Modifier

Pour déplacer le manchot, utiliser les icônes suivantes.

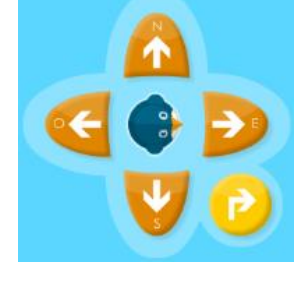

Pour mettre les poissons et griser les cases, utiliser les icônes suivantes.

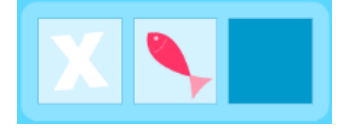

Pour faire le parcours tracé, cliquer successivement sur :

$$
\boxed{[g]} \quad \boxed{[g]} \quad \boxed{\text{C'est parti }!}
$$

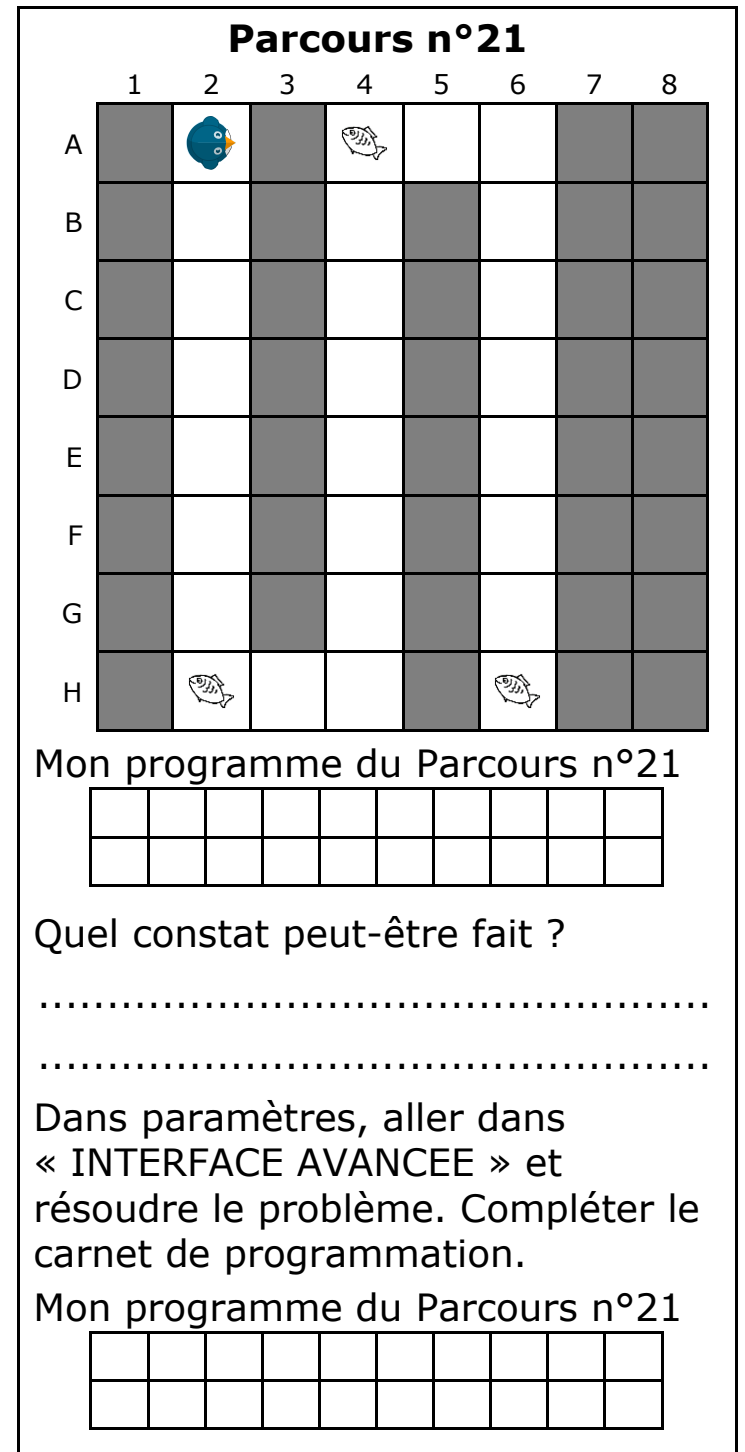

Faire de même pour les parcours n°22 et n°23.

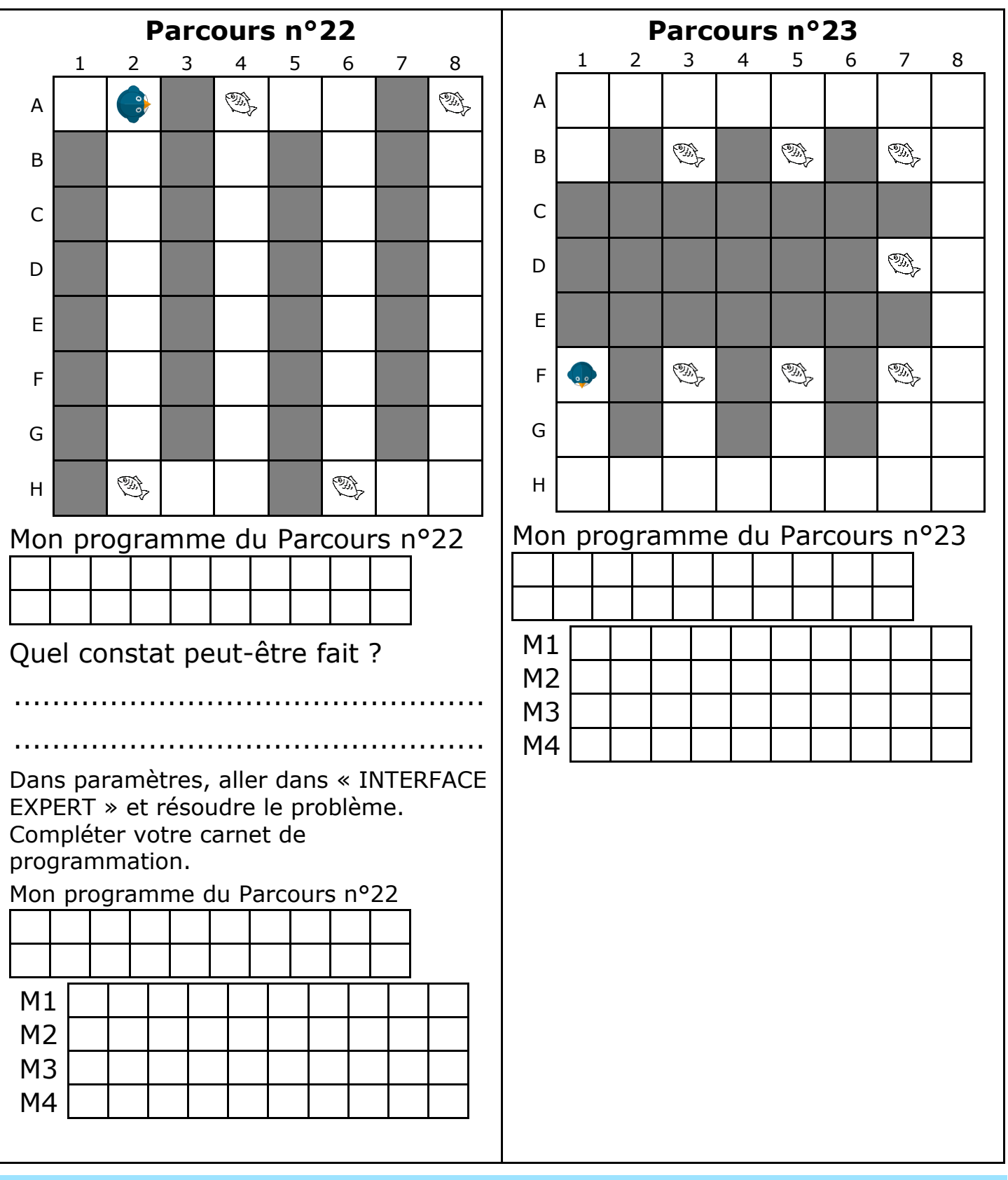

### **Découverte d'un autre logiciel** (pour les élèves ayant terminé cette fiche) **:**

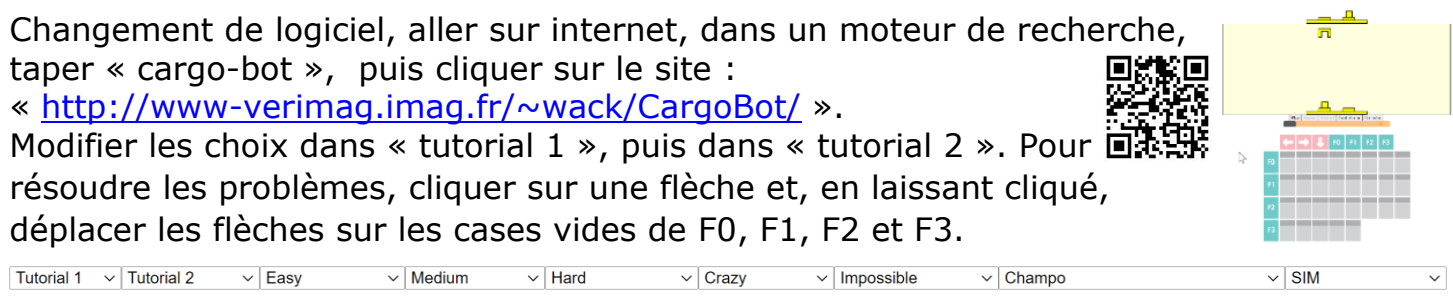

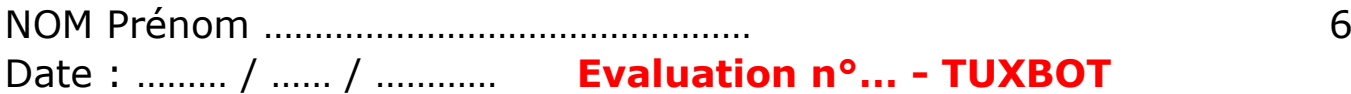

Voici 4 parcours. Programmer une séquence d'au plus 24 instructions permettant au manchot de ramasser l'ensemble des poissons, tout en évitant de tomber à l'eau. Attention, il est interdit de sortir de la grille.

# **Instructions possibles :**

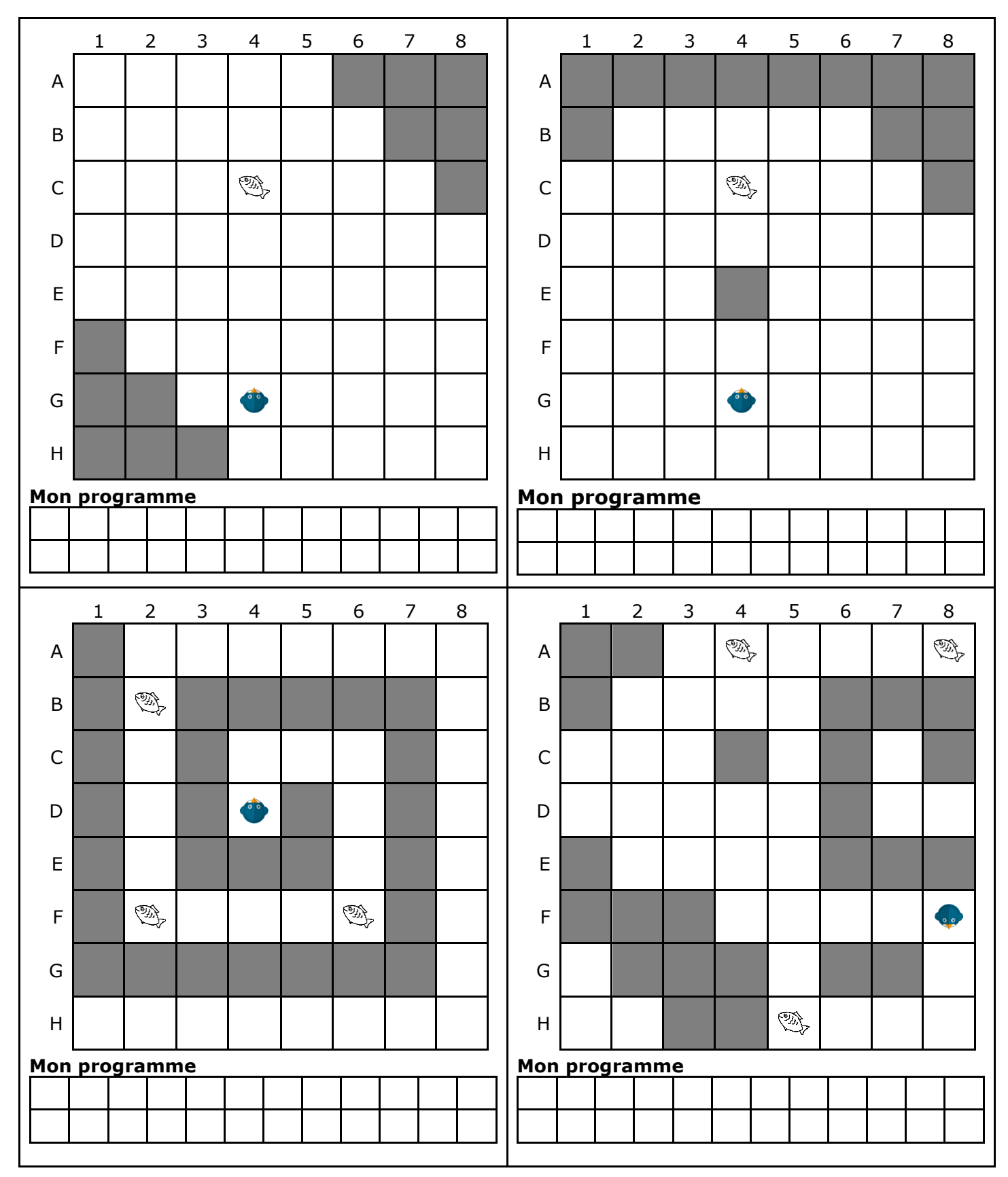

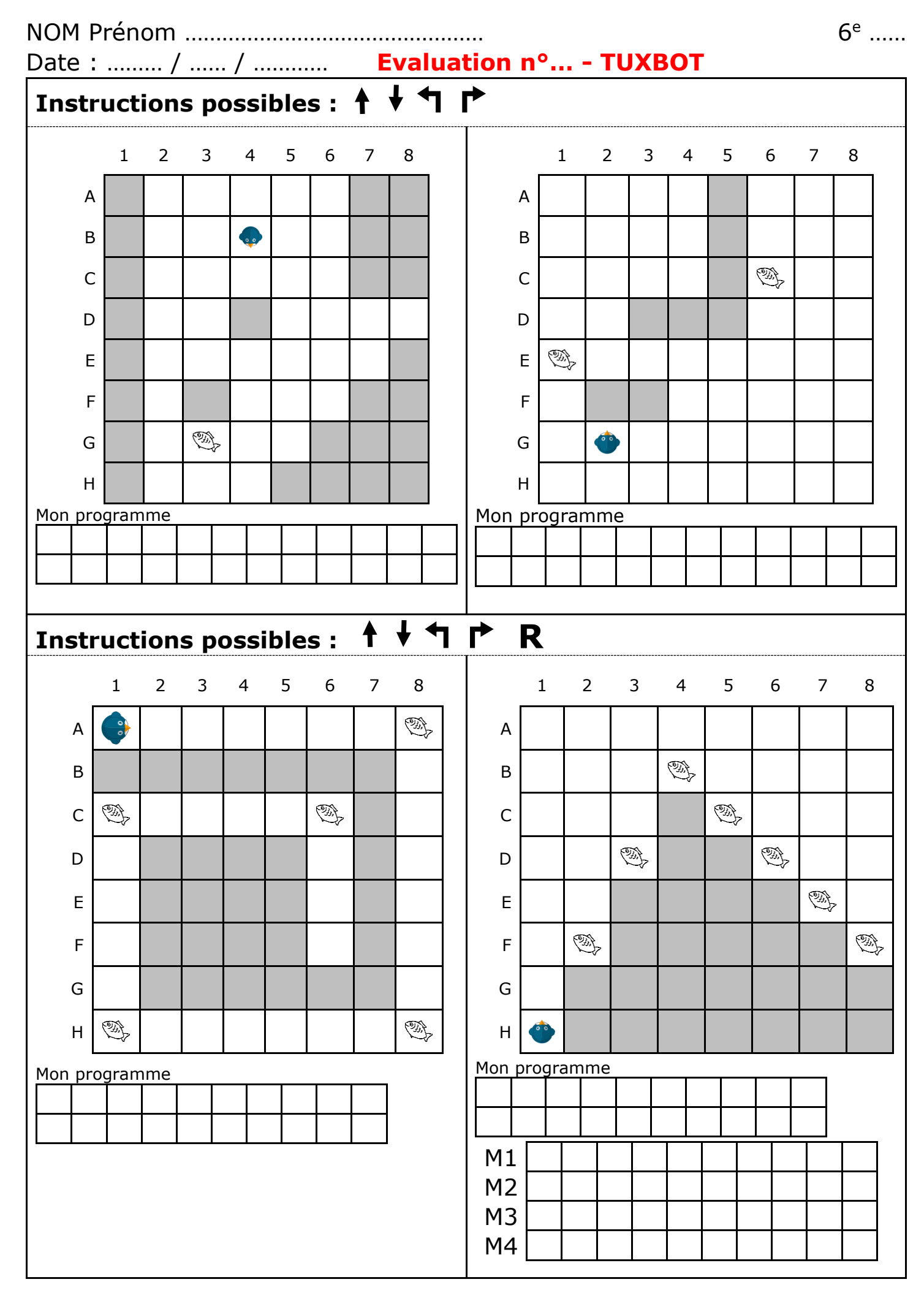